# **Accessing and Downloading Certificates of Compliance on ACFID Portal**

 $P$ 

5 Steps [View most recent version on Tango.us](https://app.tango.us/app/workflow/244ed461-082e-48de-8209-7ca99a985005?utm_source=pdf&utm_medium=pdf&utm_campaign=workflow%20export%20links) [7]

Created by

Creation Date

Last Updated

Emily Moreton

June 1, 2023

June 1, 2023

[Created with](https://tango.us?utm_source=pdf&utm_medium=pdf&utm_campaign=workflow%20export%20links)  $\overline{lango}$  1 of 5

**STEP 1**

# **[Go to MyACFID](https://acfid.powerappsportals.com/)**

#### **STEP 2**

# **Click on your profile name.**

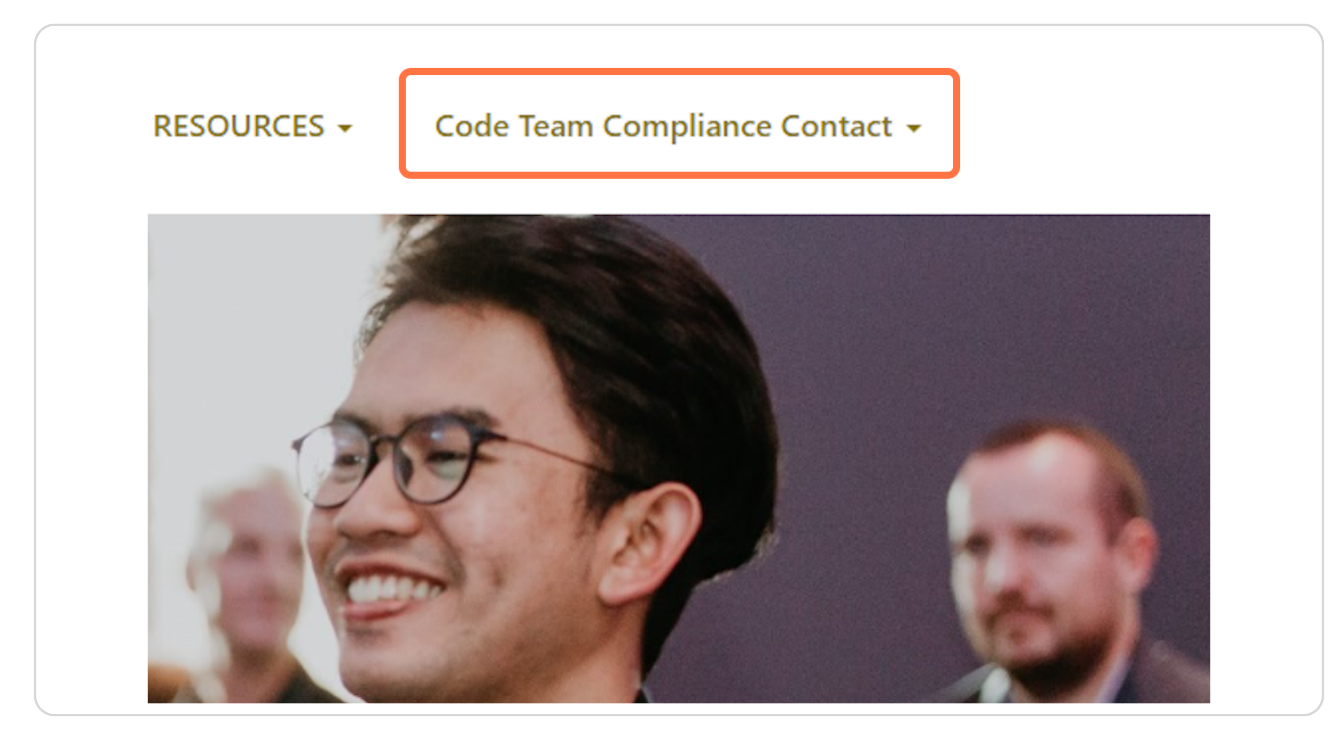

[Created with](https://tango.us?utm_source=pdf&utm_medium=pdf&utm_campaign=workflow%20export%20links)  $\overline{lango}$  2 of 5

### **Click on My Code of Conduct Reports**

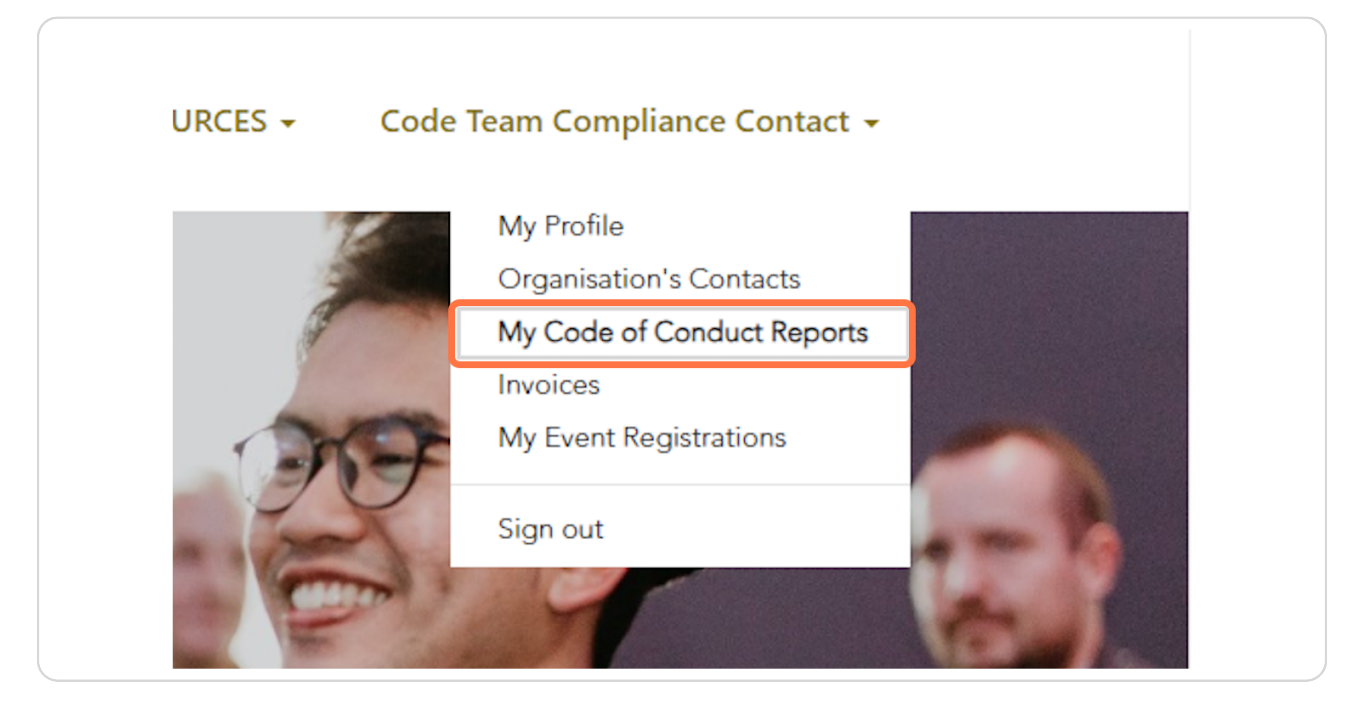

#### STEP 4

## **Scroll down to My Certificates of Compliance**

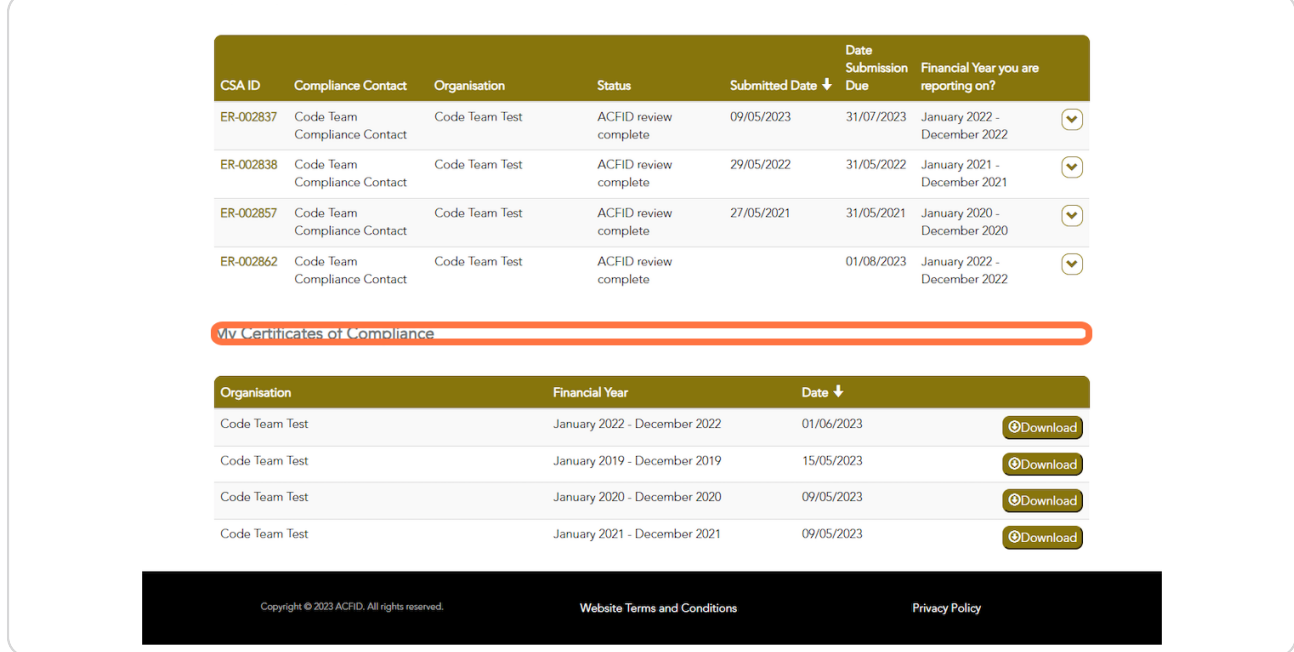

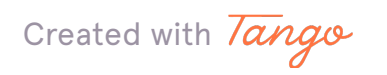

#### **STEP &**

#### **Click on Download**

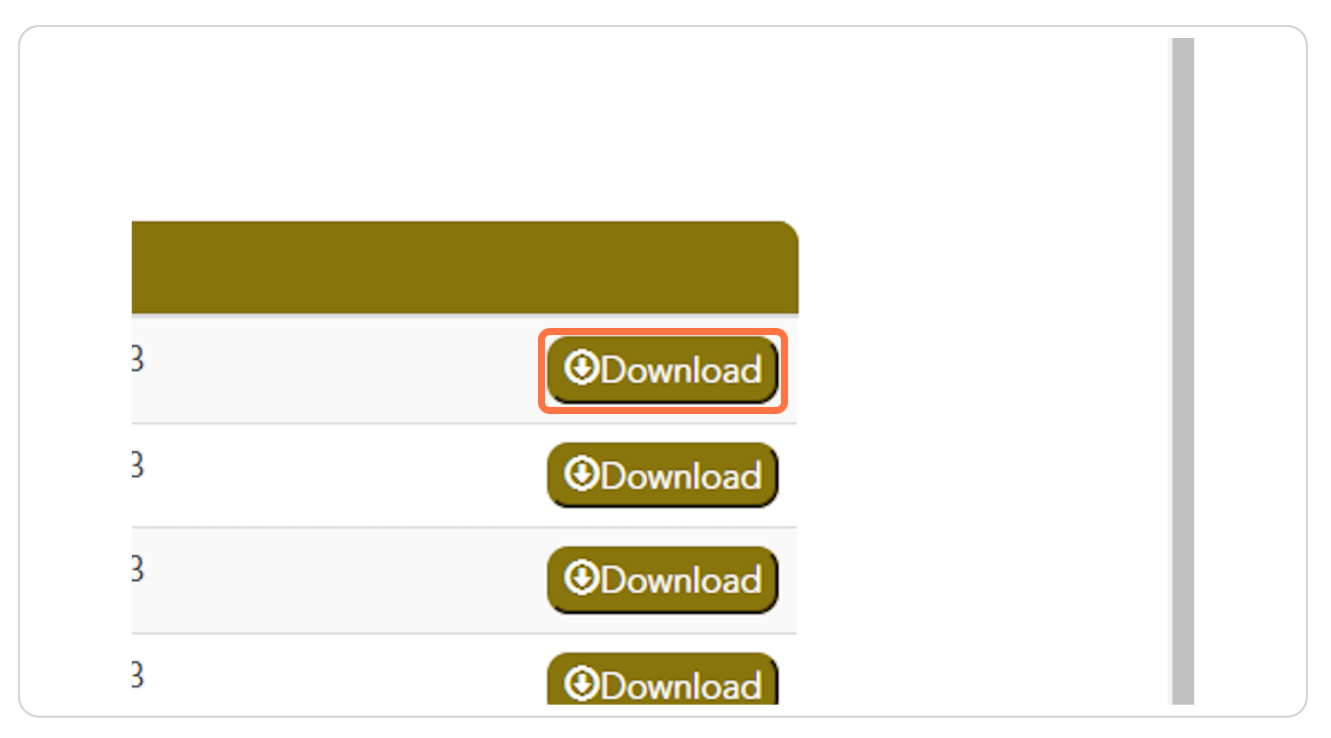

[Created with](https://tango.us?utm_source=pdf&utm_medium=pdf&utm_campaign=workflow%20export%20links)  $\overline{lango}$  4 of 5

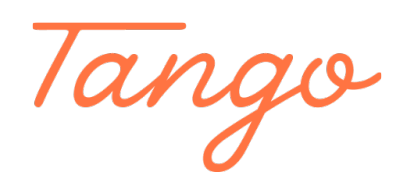

Never miss a step again. Visit [Tango.us](https://tango.us?utm_source=pdf&utm_medium=pdf&utm_campaign=workflow%20export%20links)

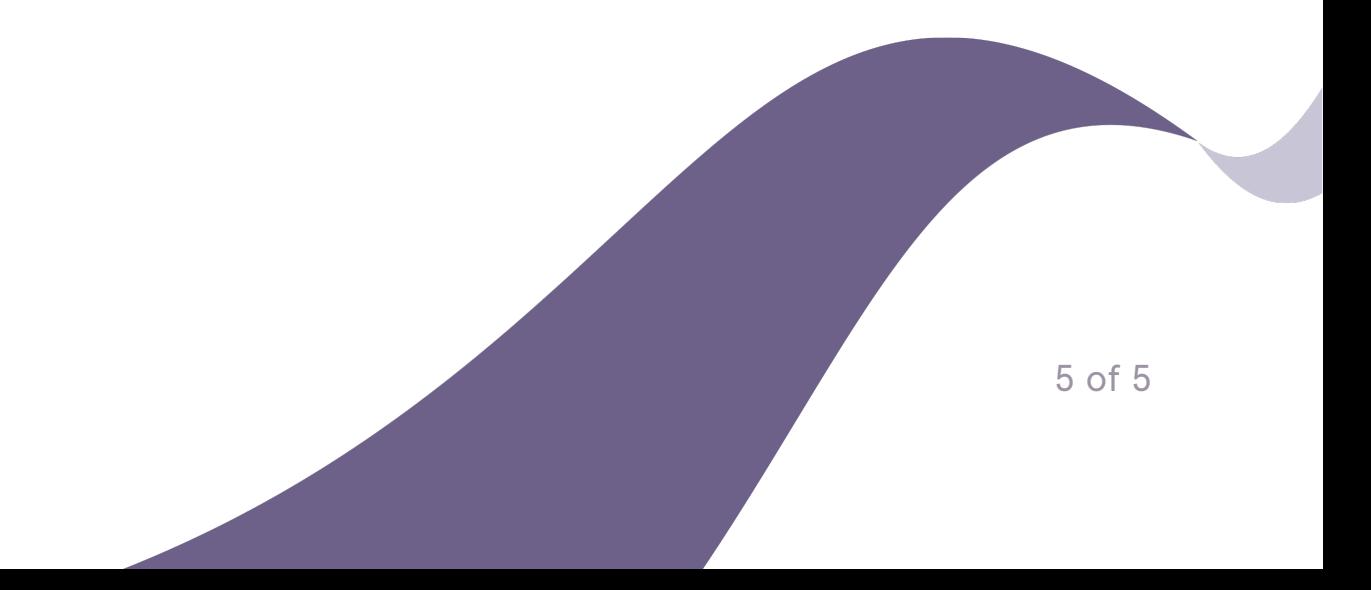